# **HBS Employee Quick-Start Guide**

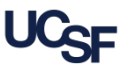

UCSF employees use **Huntington Business Systems (HBS)** to submit hours and request leave. This guide provides a visual overview of the basic features for all employees, and how to quickly submit timesheets that *do not need to be changed* in any way*.* **Logging into HBS** Logging into **HBS** using MyAccess • Login to **MyAccess** at [http://myaccess.ucsf.edu](http://myaccess.ucsf.edu/) (not shown). Scroll down to locate and select **HBS Timekeeping System** from the applications menu. If you have set **MyAccess** to display "Favorites", you may need to change to "All Apps" or search for **HBS**. • Use of the Virtual Private Network (VPN) is required to use **HBS** outside of the UCSF network. For help with the VPN, go to the [UCSF IT VPN page.](https://it.ucsf.edu/services/vpn) • In the event **MyAccess** is unavailable, you can use the **HBS** direct link: [https://hbsweb.ucsfmedicalcenter.org/tpweb/.](https://hbsweb.ucsfmedicalcenter.org/tpweb/) • If you do not yet have a **MyAccess** account or need more help see the [Logging Into HBS](http://controller.ucsf.edu/payroll/files/Logging_into_HBS.pdf) job aid for more information. **Navigation using the HBS tabs and links** From the **Employee Tasks** tab, click the desired **Employee Tasks Messages** History Help Log Off option to: Enter/edit your **Timesheet Leave Requests Change Password Timesheet Balances** Enter, edit, or review your **Leave Requests** Check your leave **Balances Change** your **Password Log Off** of HBS when finished working **Faculty are paid monthly:**

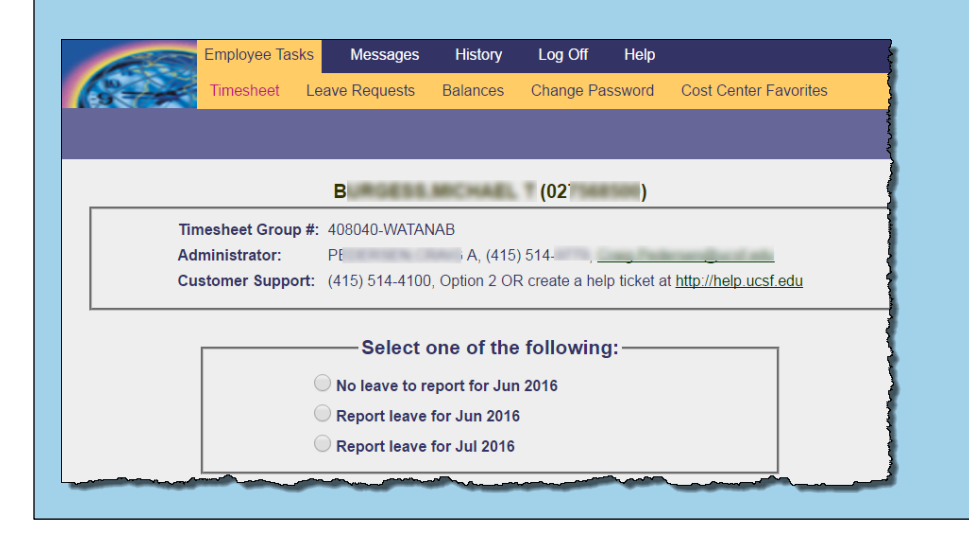

### **The screen to the left if the default screen for all Monthly Paid Employees**

-Faculty only receive vacation so there is no need to enter sick days

-Faculty should request vacation via HBS and with enough notice for clinic staff to reschedule patients and/or find other coverage

-Clinical Faculty should work with their Division Chief if/when they are sick in order to ensure clinical coverage

# **HBS Employee Quick-Start Guide**

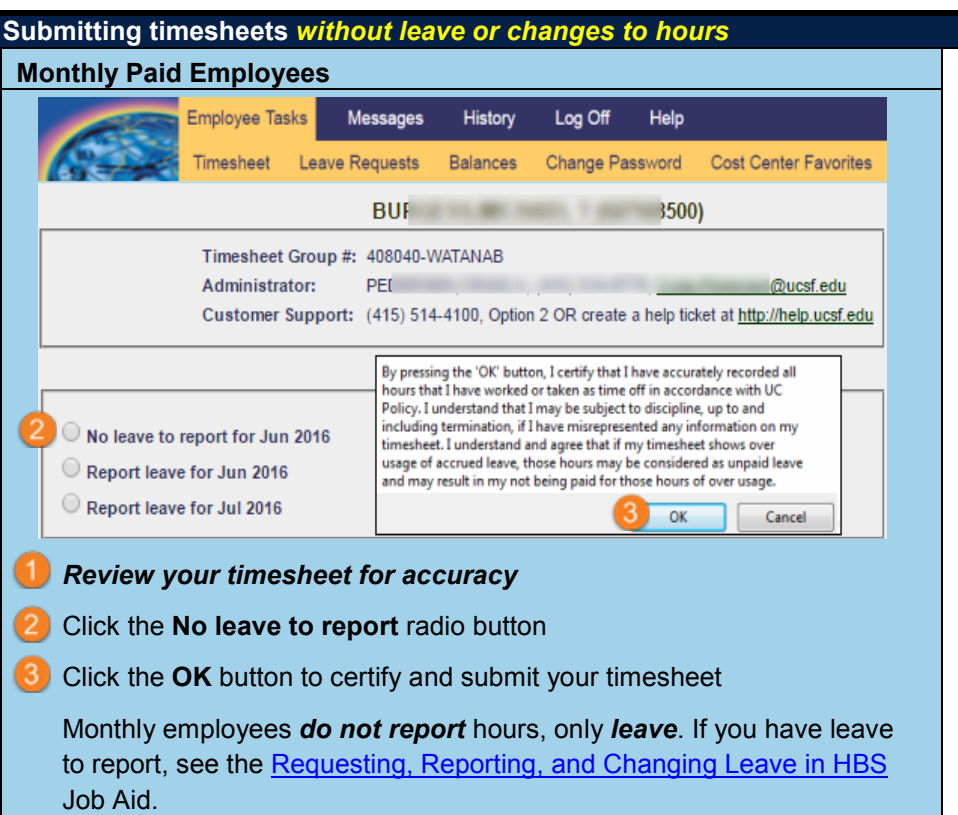

### **Types of Leave:**

-**VAC\***: Vacation (Faculty receive 24 days/year, prorated based on their FTE. Accrual is 2 days/month-16 hours-for a 100% FTE faculty member)

-**CFT**: Non-UCSF Floater Holiday

-**FUR**: Furlough

-**UFMLA**: unpaid FMLA (please note that paid and unpaid FMLA are coordinated with your leave specialist and s/he will add FMLA leave to your HBS)

\*If you take more vacation thanis available on your HBS balance, you will not get paid for the hours that are unaccounted for. Please review your balance before requesting leave.\*

### **[Current Leave Specialist:](http://controller.ucsf.edu/payroll/files/Requesting_Reporting_Changing_Leave_in_HBS.pdf)** Cindy Muzio

#### **Additional Resources**

For information on entering time daily, editing a timesheet prior to submission, requesting leave, and for other HBS training, see the [HBS Timekeeping System](http://controller.ucsf.edu/payroll/hbs.asp) page on the Controller's Office website.

### **Requesting, Reporting, and Changing Leave in HBS**

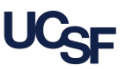

UCSF employees use **Huntington Business Systems (HBS)** to submit hours and request leave. This job aid details how to request and enter leave on both monthly and biweekly timesheets. Approvers needing to edit leave on an employee's timesheet may also use this guide for help performing leave edit steps.

#### **Understanding Leave and Leave Types**

Any employee that accrues leave is required to use **HBS** to report leave used for each pay period. Leave includes paid types such as vacation, sick, bereavement, jury and military duties, as well as unpaid leave such as furlough.

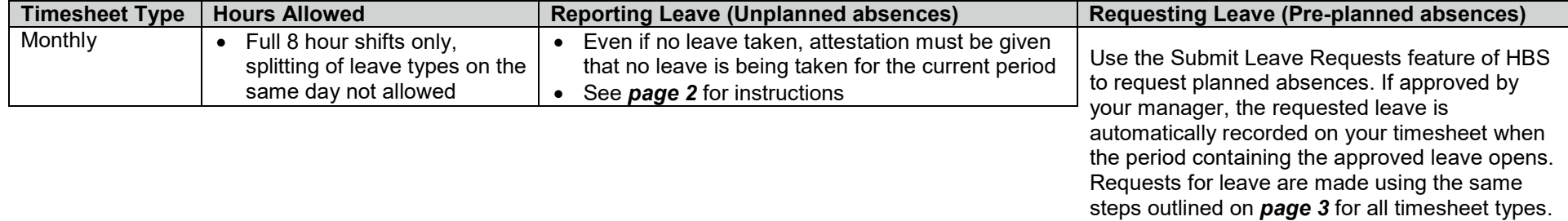

There are many different types of leave available in **HBS**. Your selection menu *only displays the leave types available to you*. Some UCSF Health employees have PTO, or Personal Time Off. There two situations when you will require outside guidance to properly submit leave:

#### *Family Medical Leave Act (FMLA)*

#### *Requires special handling – see your HR Generalist.*

The Family Medical Leave Act (FMLA) is a federal law that provided eligible employees with up to 12 weeks of unpaid, job-protected leave per year for certain family and medical reasons. FMLA allows an eligible employee to elect (or an employer to require) that certain accrued leave be substituted for the 12 weeks of unpaid leave mandated by the Act. University personnel policies and collective bargaining agreements have varying requirements on the use of paid leave for family and medical leave purposes.

Please se[e your manager](https://hr.ucsf.edu/hr.php?A=373&AT=&org=we) with questions about what pay code(s) to select or if you need further guidance on the type to use when requesting or reporting leave.

#### Logging into **HBS** using MyAccess

- Login to **MyAccess** at [http://myaccess.ucsf.edu](http://myaccess.ucsf.edu/) (not shown). Scroll down to locate and select **HBS Timekeeping System** from the applications menu. If you have set **MyAccess** to display "Favorites", you may need to change to "All Apps" or search for **HBS**.
- Use of the Virtual Private Network (VPN) is required to use **HBS** outside of the UCSF network. For help with the VPN, go to the [UCSF IT VPN page.](https://it.ucsf.edu/services/vpn)
- In the event **MyAccess** is unavailable, you can use the **HBS** direct link: [https://hbsweb.ucsfmedicalcenter.org/tpweb/.](https://hbsweb.ucsfmedicalcenter.org/tpweb/)
- If you do not yet have a **MyAccess** account or need more help see the [Logging Into HBS](http://controller.ucsf.edu/payroll/files/Logging_Into_HBS.pdf) job aid for more information.

# **Requesting, Reporting, and Changing Leave in HBS**

#### **Reporting or Changing Leave on Monthly Timesheets**

If you incur leave that is unplanned (not requested and approved in advance,) you are required to report it on your timesheet before submission. This process is different for *monthly* and *biweekly* timesheets. To report leave on a *monthly timesheet,* begin by clicking **Employee Tasks** > **Timesheet**:

Your monthly timesheet can display in one of two ways depending on the date you access it. If after navigating to your timesheet, you are presented with a timesheet like  $\bullet$ , follow step  $\bullet$  first, otherwise, skip to step  $\boxed{2}$  below:

- Select the correct month.
- The **Report Leave** calendar displays. You may use the arrow icons ( ) to switch months if necessary.
- Choose the dates to report or change leave:
	- To report *unplanned leave*: select the appropriate empty date(s) on the calendar by clicking and dragging or holding down CTRL on your keyboard and clicking individual dates until all desired dates are selected, then click the  $\overline{B}$  Report Leave button.
	- To *change approved leave*: select date(s) with leave to be changed as in a above, and then click the **Buttan** change Leave Type button. *Note as an Approver/Manager, you may also perform this task on an employee's timesheet*.
	- To *delete leave*: select the appropriate date(s) and click the **Delete Leave** button.

The **Report or Change Leave Type** interface displays in a new window.

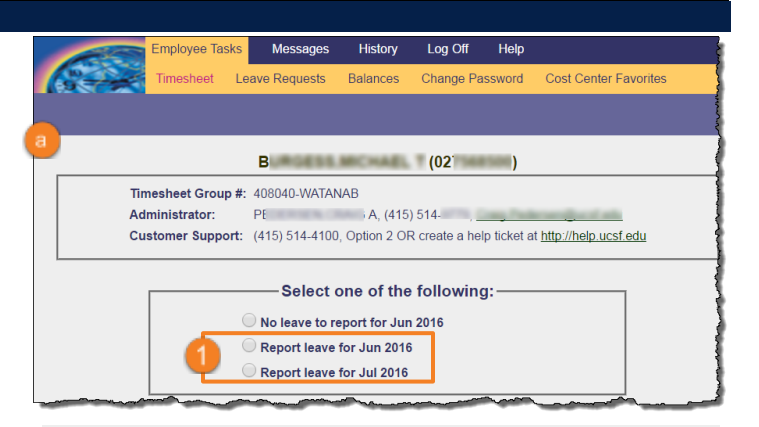

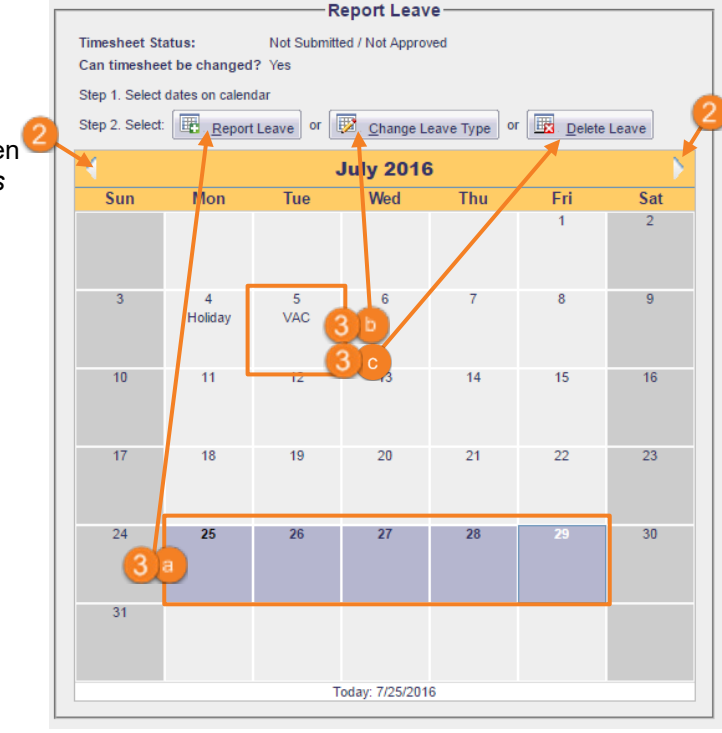

- Select the correct leave type using the drop-down menu but *do not change* the **Hours per day**. Monthly employees should only submit full 8 hour days of leave.
- Click **Save** to save *without submitting* (submit later) or **Save & Submit** to *save and submit* your timesheet to your manager for approval. Click **Cancel** if you would like to start over.

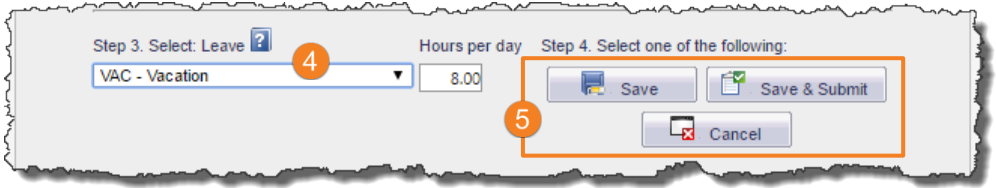

### **Requesting, Reporting, and Changing Leave in HBS**

#### **Submitting and Editing Leave Requests**

For both biweekly and monthly timesheet owners:

Click on **Employee Tasks > Leave Requests**

The **Submit Leave Request** page displays in HBS.

- Directly enter, or choose using the **interest of the From** and **To** dates of the leave request. Note you must choose dates *prior* to entering the **Type** in the next step.
- After choosing dates, the **Type** drop-down menus become available. Choose at least one type of leave to request. If you are requesting a second type of leave during the date range, you may choose a second type using the second dropdown.
- Click the **Submit** button. The **Leave Request Details** page displays.
- Edit the hours on the request as appropriate. Remember that only non-exempt employees can enter leave which is less than their full day shift. All exempt employees must request a full day's hours for whichever leave type applies to the corresponding day (if using more than one type).
- Enter notes to your manager (optional) in the **Employee Notes** section.
- Click **Submit**.

Your request has been submitted to your manager and you are returned to the leave requests page where your submission is shown in the **Current Leave Requests** section. To *edit the request* before it is approved, click the **From/To** date link (**a**). You may also delete unapproved requests by clicking the **Delete**  $link ( b ).$ 

*If you need to edit or delete a request after your manager has approved, ask them to place the request in pending status, which reopens the leave request to you. After editing the request, follow the same steps above to resubmit it for approval.* 

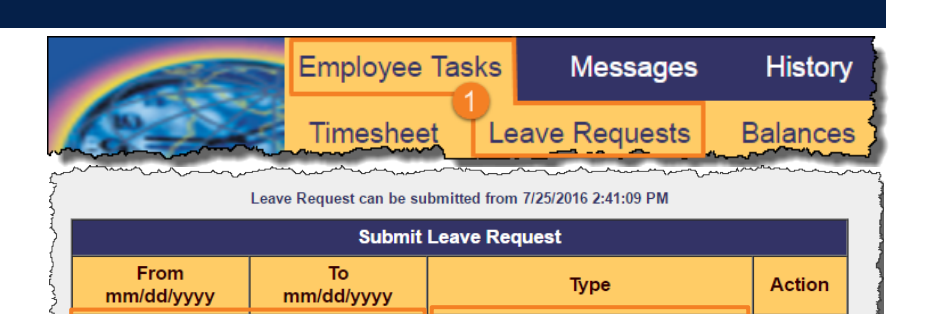

Vacation

 $\pmb{\mathrm{v}}$ 

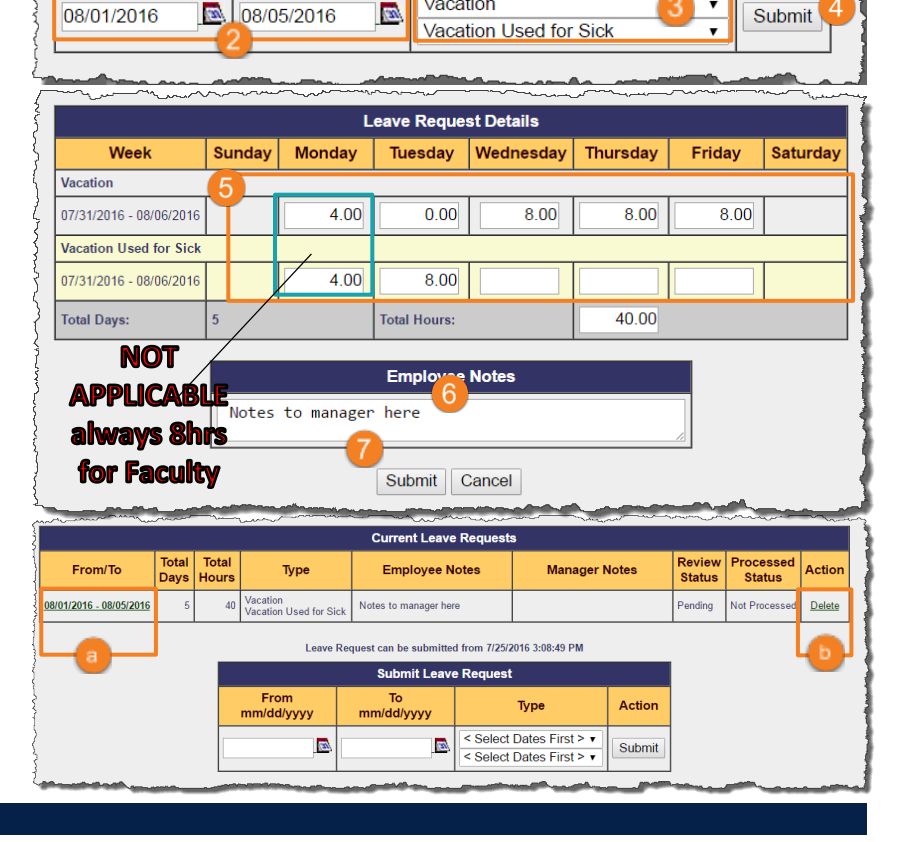

#### **Additional Resources**

This job aid, along with many other learning tools, can be found on the [HBS Timekeeping System](http://controller.ucsf.edu/payroll/hbs.asp) page on the Controller's Office website. If you are unable to locate a solution using the available tools:

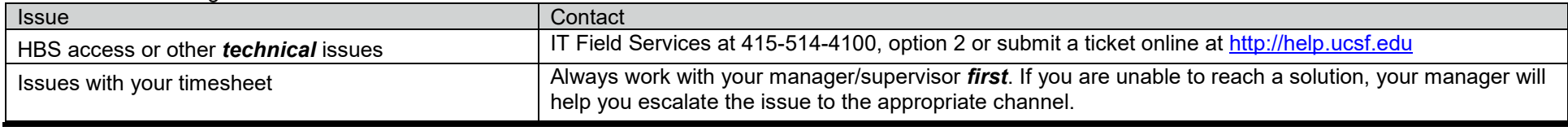